## DIRECTIONS FOR ACCESSING REC ROSTERS IN DEMOSPHERE:

Demosphere is the registration system that ISC uses to collect registrations for recreational soccer and organize volunteers and players into teams. *Sometimes we find volunteers after the window for registration is over, but in these cases, it's still important to work with the Registrar to get your volunteer registration completed in the system as that registration enables access to roster viewing per the process below.*

When the registrar has communicated to coaches that rosters are ready, please follow the steps below to view your roster and access contact information for your players. **Please remember that contact information is shared with coaches to facilitate communication, but player data (i.e. birth dates, addresses, phone numbers) should not be shared with other parents/players with out expressed consent from the player parent/guardian.** 

1. Access the Demosphere system using the link below and log in using the same information you used when registering your player. If you have difficulty remembering your log-in information use the "forgot password or retrieve your account" link on the log in screen to recover your information:

[ISC DEMOSPHERE SIGN-IN SCREEN](https://independencesc.demosphere-secure.com/_dashboard)

2. Expand the "My Account" ribbon, select the "My Household Information" tab and then click on the "View Volunteer Registration Data" hyperlink.

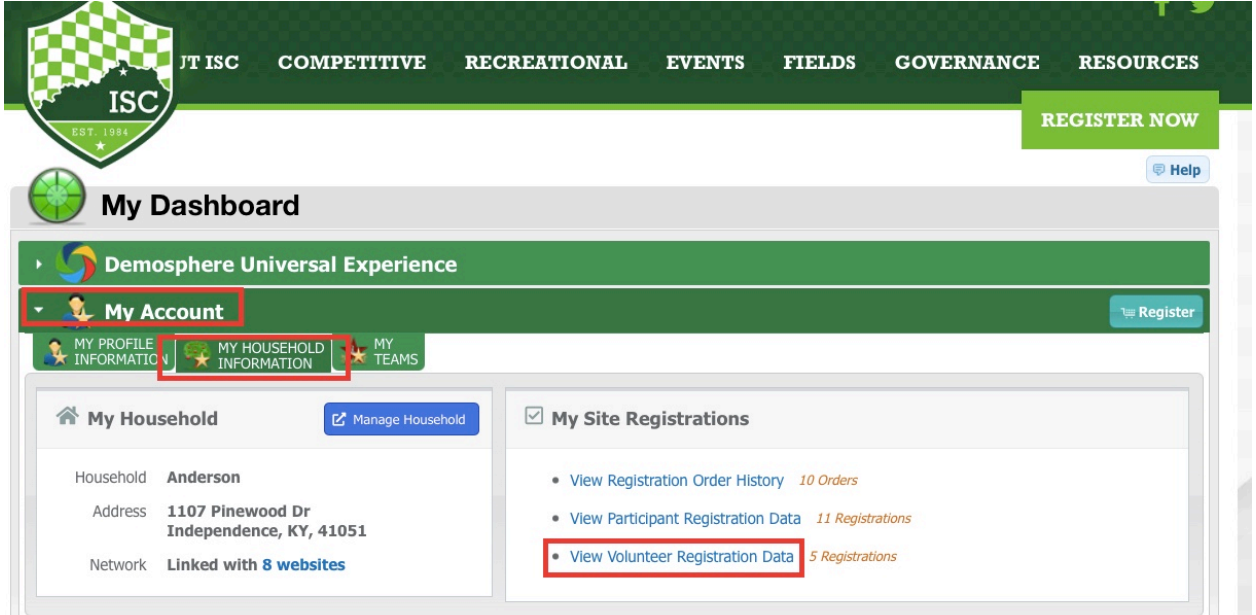

3. On the next screen, scroll to the right until you see the "Season Name" and "Team Name" columns. Locate the season and team for which you need roster access and click on the team name hyperlink. **IF YOU DO NOT SEE THE SEASON AND TEAM YOU ARE LOOKING FOR, CONTACT THE REGISTRAR AS THIS MEANS YOUR VOLUNTEER REGISTRATION WAS NOT COMPLETED AND YOU WILL NEED ADMIN ASSISTANCE TO COMPLETE IT.**

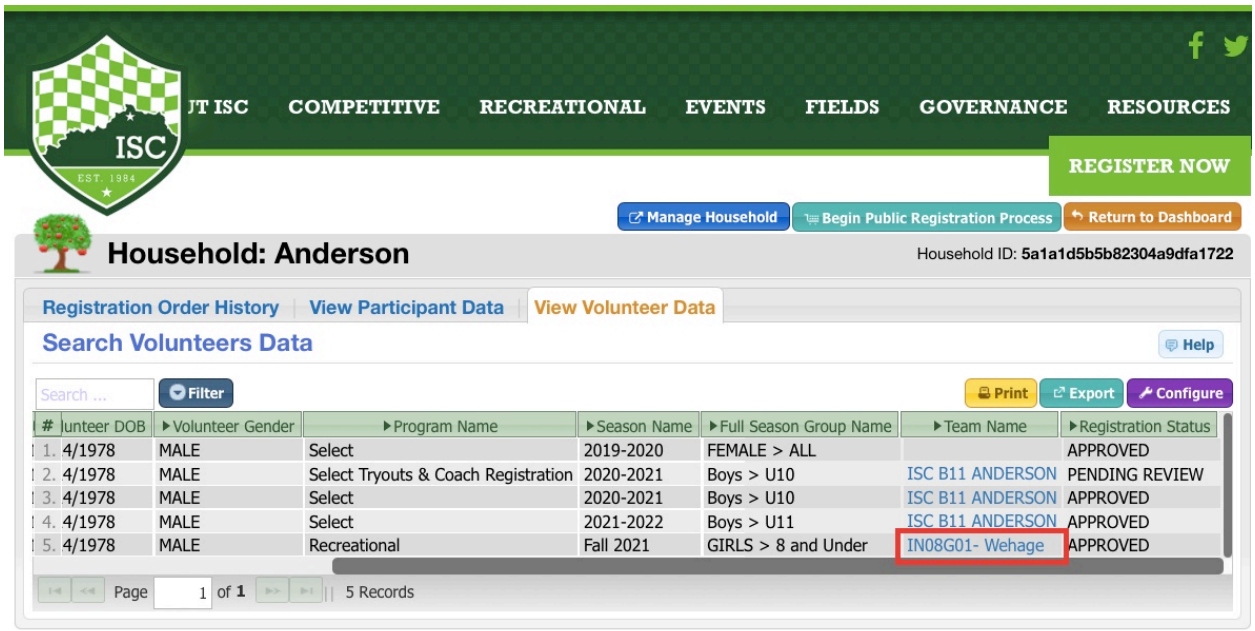

4. After clicking the hyperlink, you will be taken to your roster. Both the "Team Staff" and "Team Roster" sections include contact information beyond what is immediately visible. Scroll to the right to see more. Please note that actual coach and player information in the screen shot below has been redacted for privacy, and only coaches assigned to a specific team will have access to the contact information for players and parents on that team.

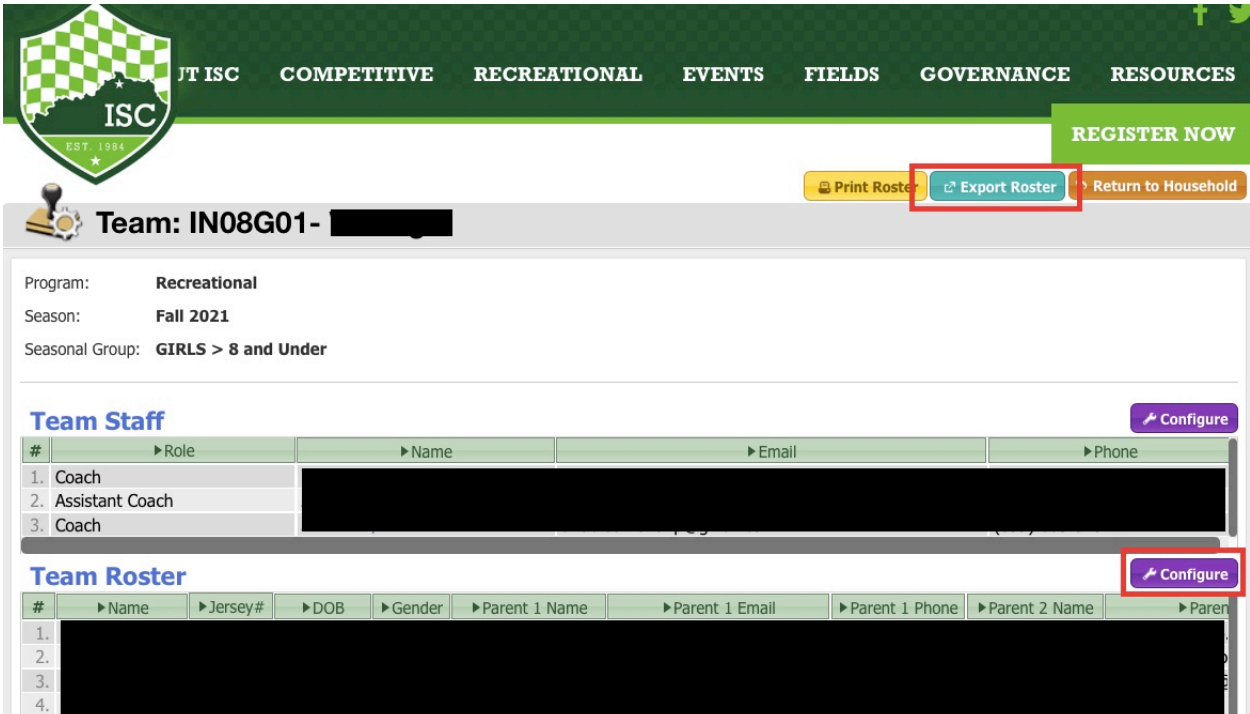

5. You can click the purple "Configure" button for either section to select which information is displayed. You can also click the "Export Roster" button to export a PDF or Excel document with your roster information.